# Rose Point ECS - Administrator's Guide

This document is an administrator's guide for properly setting up Rose Point ECS version 4, outlining the installation procedure, folder permissions, firewall considerations, and custom configuration options. Please check our website for the latest version of this document.

## Installation Guidelines

This section provides guidelines and best-practices for successfully installing Rose Point ECS and its updates. We may not be able to provide technical support for installations that do not conform to these guidelines.

#### **User Accounts**

When installing on a standard level Windows User Account you will be required to provide the system's administrator credentials. Regardless of which Windows User Account the program is installed on, it will be usable from any other Windows User Account on that same system.

#### **Installing from a Disc Image**

If you wish to install Rose Point ECS to several computer systems by imaging them from a preconfigured imaging system, following these guidelines will help ensure successful and troublefree installation on the imaged systems.

Do not Activate Rose Point ECS on the source imaging system. If you do, it can create problems with our licensing system. Instead, use Rose Point ECS' 10-Day Trial Period to customize your configuration. Customization includes: designing custom instrument panel layouts, modifying options from the "Options..." window, etc.

Be sure you choose an imaging tool that does not clone Volume ID's. Instead, you should use a tool that will give each imaged system unique Volume IDs.

After you have deployed your image to a computer system intended for operation, you should Activate Rose Point ECS from that system, using the correct Rose Point ECS Product ID intended for the vessel that system will be used aboard.

## Folders Used by Rose Point ECS

Rose Point ECS must have full access to specific folders.

If your organization utilizes Windows enterprise features, such as Active Directory Domains and Group Policies, you should configure those features so they do not interfere with our access to these folders.

#### **The Program Folder**

The default location for the Rose Point ECS program is "C:\Program Files\Rose Point ECS" but that can be changed using the setup program. (On 64-bit Windows systems, the default location will be "C:\Program Files (x86)\Rose Point ECS".)

#### **The Charts Folder**

The default location for chart installation is "C:\Charts" and that can also be changed using the setup program. Rose Point ECS requires read access to this folder in order to use charts and requires write access in order to install or update charts.

#### **The Rose Point Navigation Systems Data Folders**

In addition to the program and chart folders, Rose Point ECS uses a hidden folder for data storage. This folder is referred to as the "Rose Point Navigation Systems data folder". The easiest way to locate the folder is to start Rose Point ECS and then enter \$data into the Find Box. That will open a Windows File Explorer at the correct folder. Rose Point ECS requires read and write access to this folder in order to function properly.

The Rose Point Navigation Systems data folder will be located at:

"C:\Rose Point Data"

The following directory is used to maintain license information. Read access to this folder is required to use Rose Point ECS and write access is required in order to activate Rose Point ECS:

"C:\ProgramData\CENKEYS"

## Customizing Setup

It is possible to create a custom "module" which contains files to be installed by the Rose Point ECS setup program. These modules may add files to the program, data, and chart folders as described in "Folders Used by Rose Point ECS".

Each module is contained in a standard ZIP file that has been renamed to have a file type of ".cepkg" instead of ".zip". Inside the ZIP file, the contents of a folder named "Program" is copied to the Program Folder, the contents of a folder named "Data" is copied to the Data Folder, and the contents of a folder named "Charts" is copied to the Chart Folder. Any folders nested within Program, Data, or Charts are also copied during installation.

As an example, let's say you have customized admin.ini and screens.xml files. Follow these instructions to create a module that will cause setup to copy them there:

- 1. **IMPORTANT:** Enable the Windows File Explorer option to show file types first. If you don't do this, the rename later will not work correctly (but it will look like it did). To enable this option, open a File Explorer and select the View tab on the ribbon. Make sure that the "File name extensions" checkbox is checked.
- 2. Create an empty folder somewhere on your PC to work in and open that folder in Explorer.
- 3. Create a folder called "Data" in your working folder folder.
- 4. Copy your admin.ini to the new "Data" folder.
- 5. Create a folder called "xui" in the Data folder.
- 6. Copy your screens.xui file to the new "xui" folder.
- 7. Right-click on the "Data" folder and select "Send to > Compressed (zipped) folder"
- 8. Rename the ZIP file to "MyModule.cepkg"
- 9. Create a new folder called "Setup" in your working folder.
- 10.Copy everything from the standard Rose Point ECS Program Disc to the Setup folder.

11.Copy your MyModule.cepkg file to the Modules folder inside the Setup folder.

The Setup folder now contains a custom Rose Point ECS Program Setup that you can use to install Rose Point ECS along with your customizations. We recommend you copy the contents of the Setup folder to a USB Flash Drive and use that to setup your PC's.

### Firewall Considerations

Rose Point ECS uses the following Internet hosts for various services:

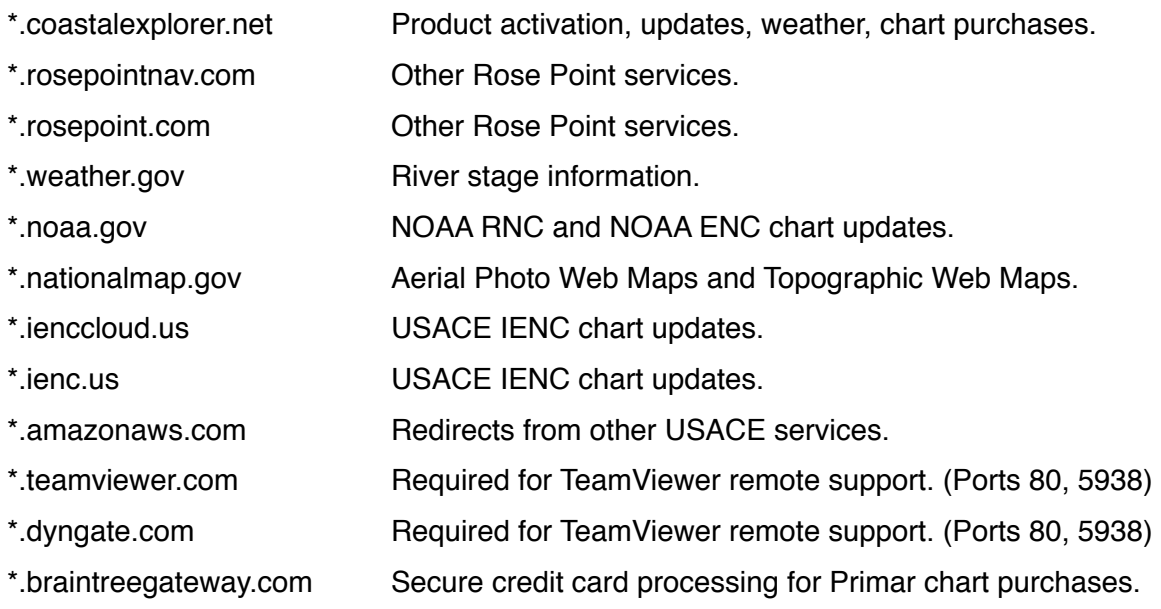

We require opening port 80 and port 443 for all the above, or simply not using a restrictive firewall in the first place. Please read the **Caveat** below carefully.

**Caveat:** At the time of this writing, the above list of domains constitutes the complete set that Rose Point ECS depends on for Internet services. However, we strongly recommend that you **not** restrict your computer systems to only access online services at the above locations. In particular, Rose Point Navigation Systems has no control over the locations of non-Rose Point services (such as those from NOAA, the USACE, etc.) and they should be considered as changing at any time. Additionally, some of the services at the above locations may redirect to services at other locations, and those may also change at any time, preventing Rose Point ECS from obtaining those services.

## Custom Instrument Panels and Screen Layouts

The "Instruments" Task Pane and any custom task panes that have been added as well as any custom screen layouts that have been saved are all stored in a single file called "screens.xui". This file is in a folder called "xui" which is also in the Rose Point Navigation Systems data folder (see the above section for instructions on locating that folder on your PC).

Besides the screens.xui file, the custom screen layout feature also uses folder called "Screens" which contains thumbnail images of the custom screen layouts.

## Admin.ini Settings

Administrative settings are stored in a standard Windows .INI file called "Admin.ini" which is in the "C:\Rose Point Data" folder. This file makes it easy to adjust options that do not appear in the user interface of Rose Point ECS, and to distribute those settings to all the vessels of a fleet.

Please note that this is a plain text file, so security measures should be taken to prevent the file from being modified by unauthorized users! This can be done with standard Windows security settings.

The **[Options]** section lists any administrative options that apply to all users and roles. These options include:

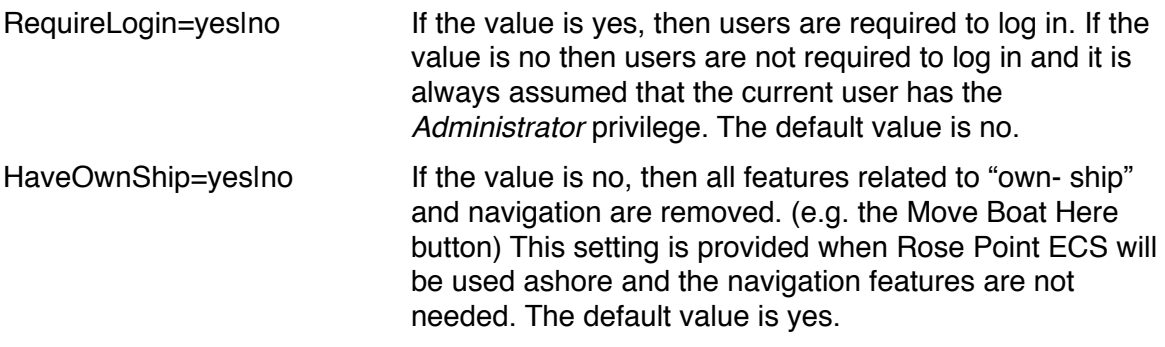

#### **Default Options**

The **[Default Options]** section controls exactly what settings are reset when the **Reset All** command is used. This section is simply a list of setting identifiers and the values they should be reset to. Valid value identifiers are listed in *Appendix A*.

## Appendix A: Option Names and Values

The following tables provide the name, type, and default value for each option. Refer to Appendix B for more information about the different types of values used by these options.

### **Vessel Configuration Options**

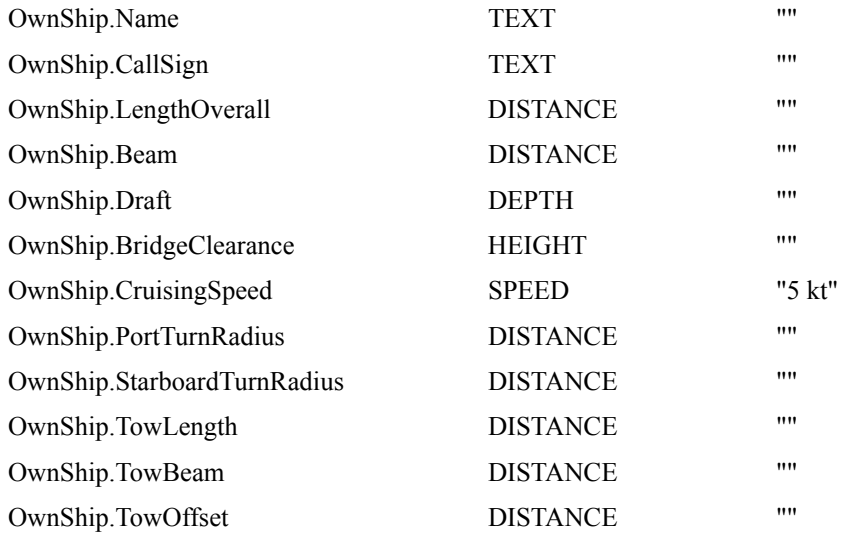

#### **AIS Display and Alert Options**

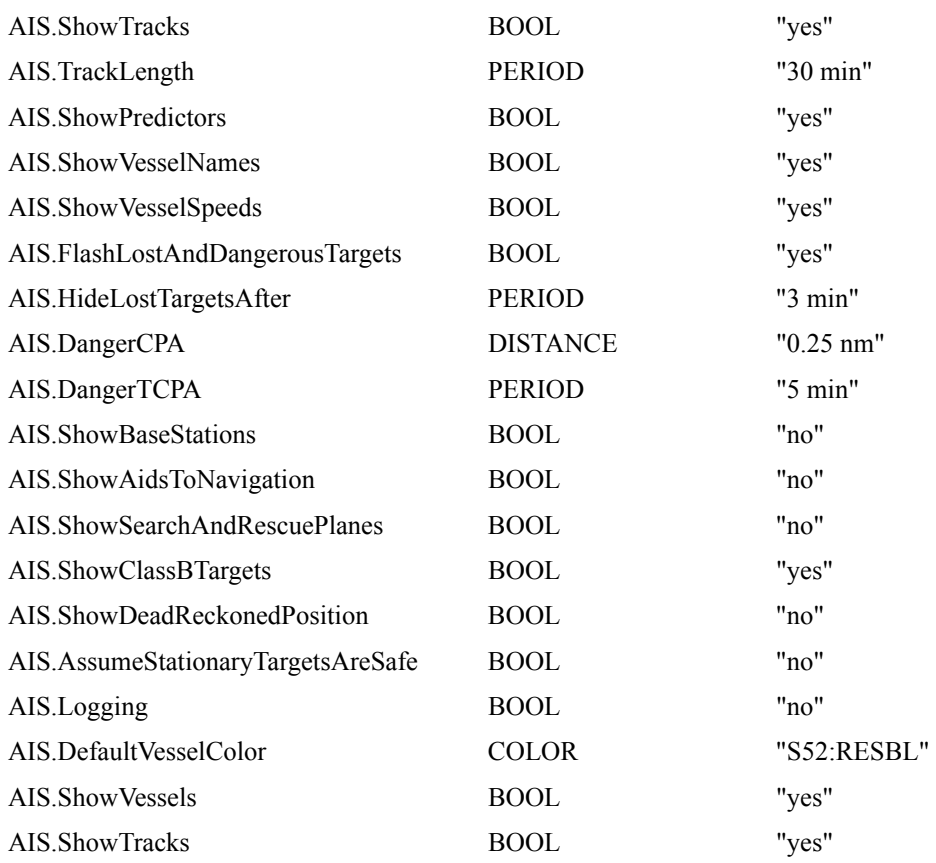

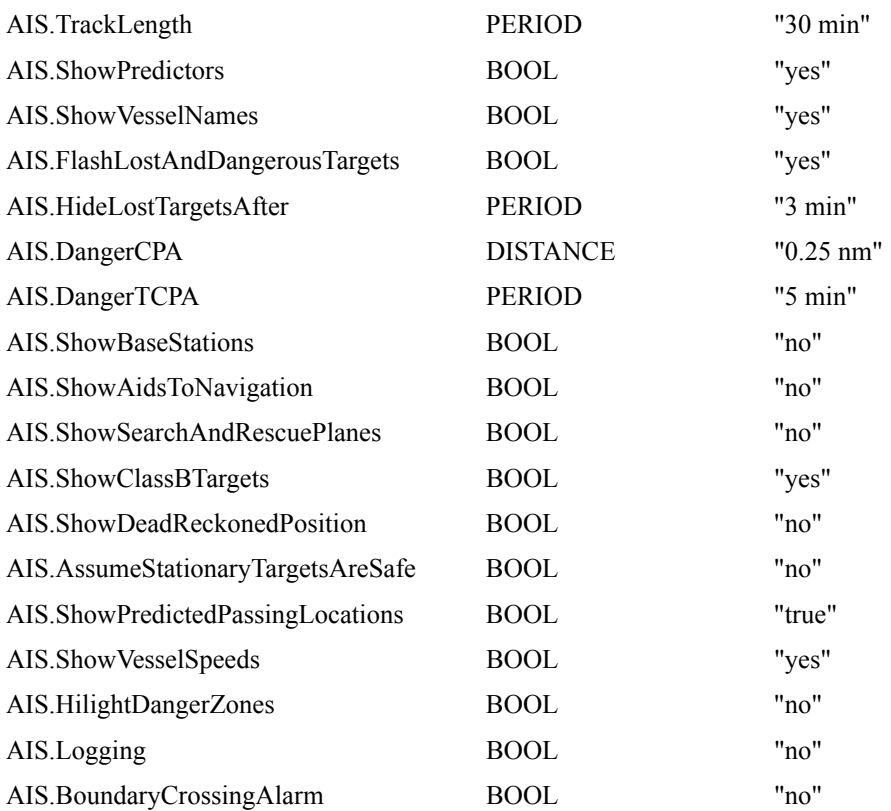

### **Alert and Alarm Options**

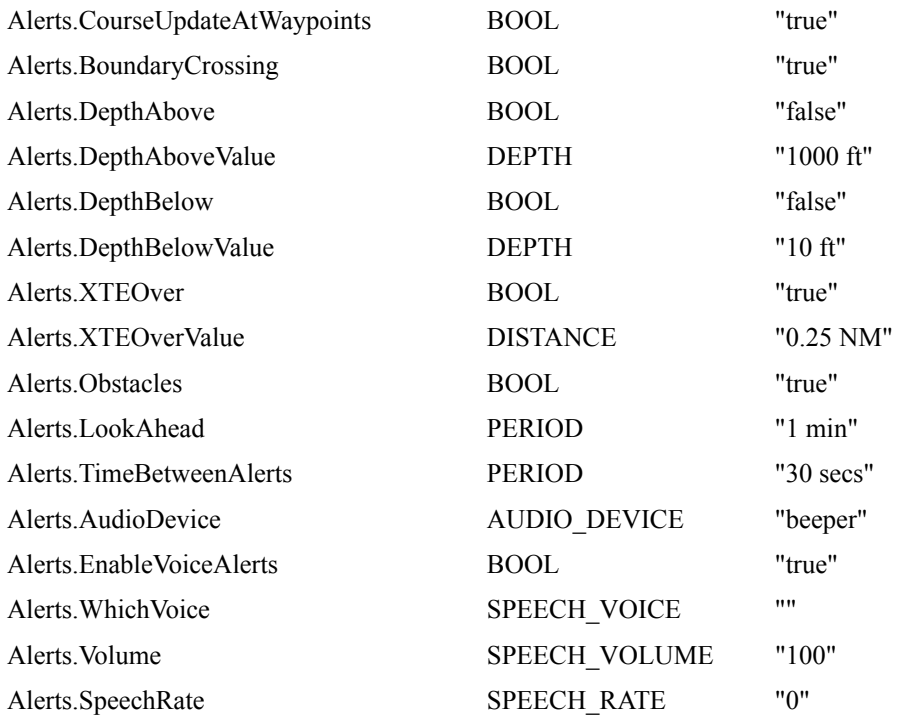

### **Default Formatting Options**

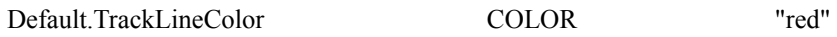

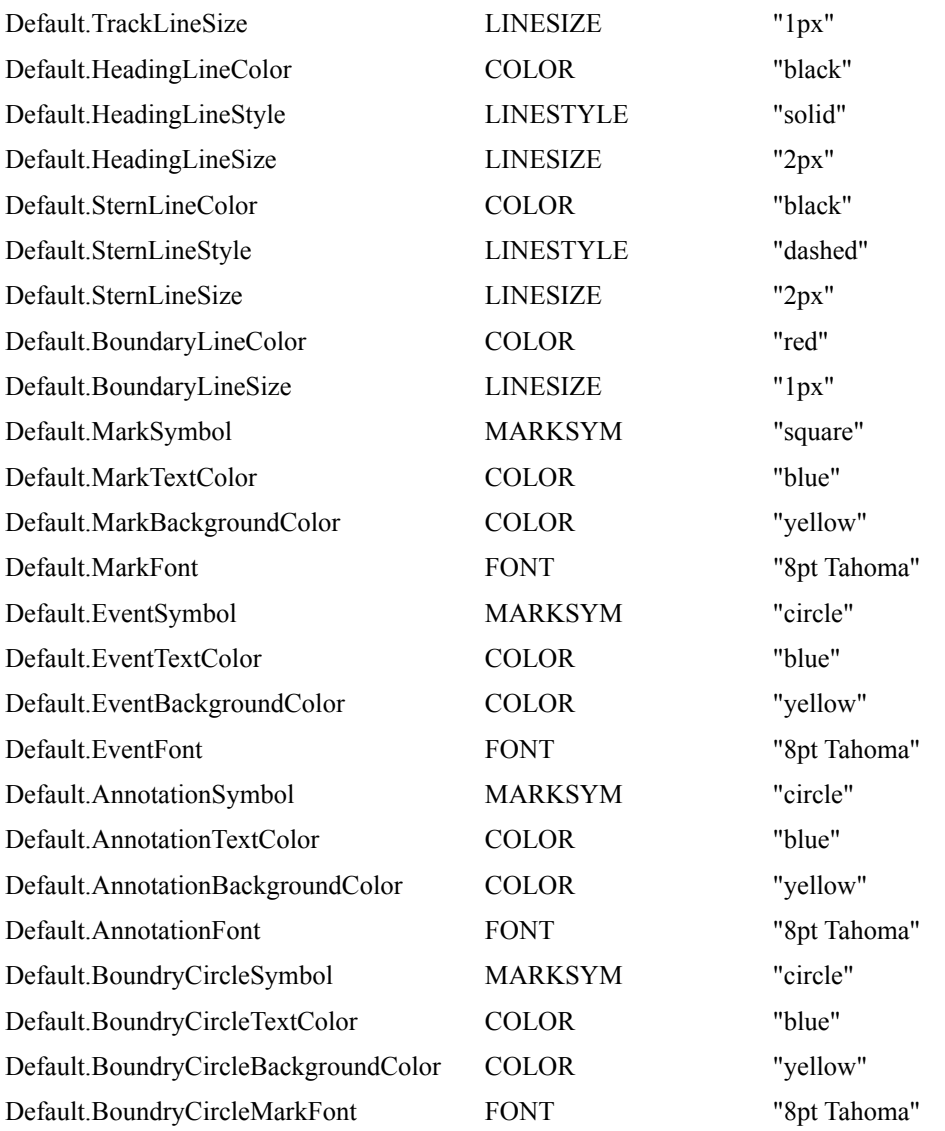

### **Units of Measurement and Display Formats**

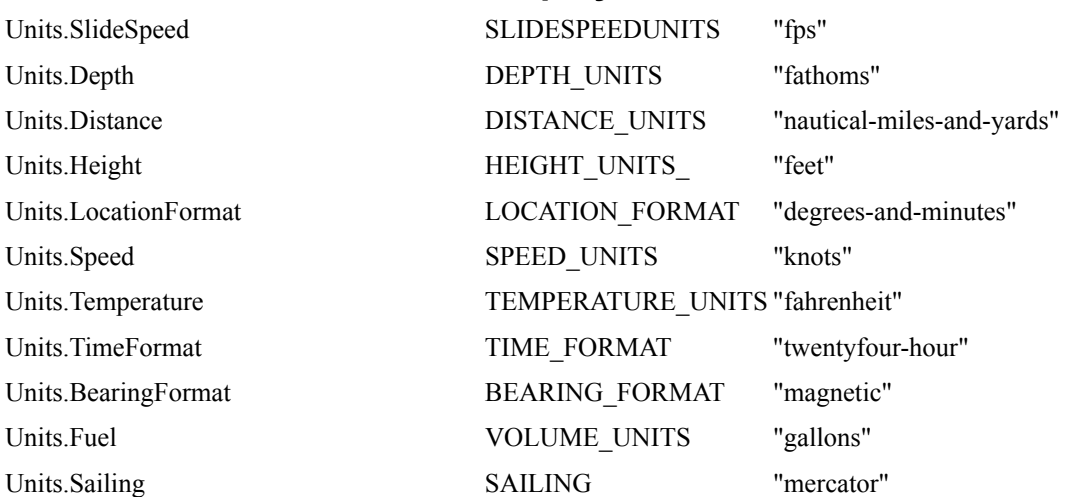

### **Voyage Recorder Options**

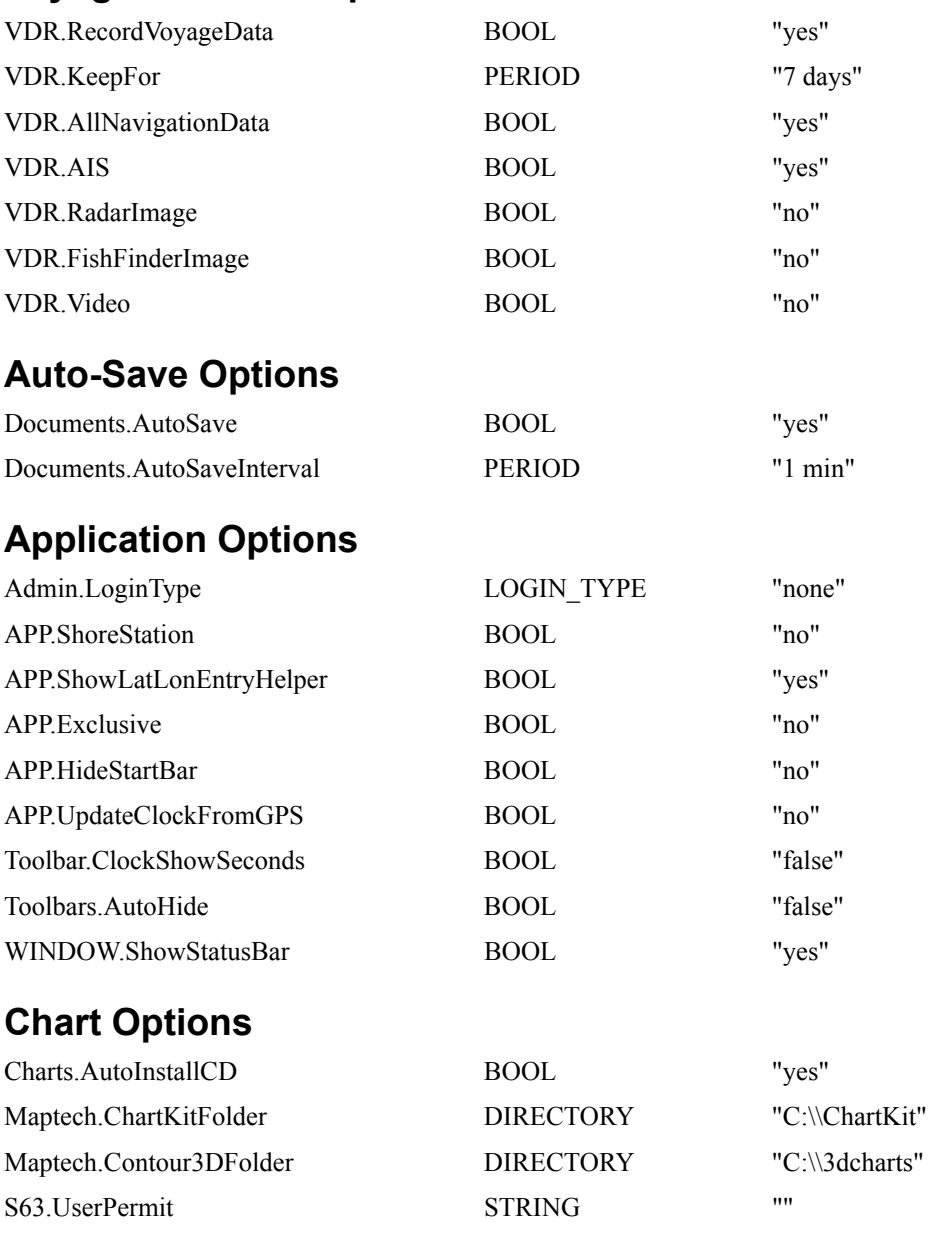

### **Miscellaneous Options**

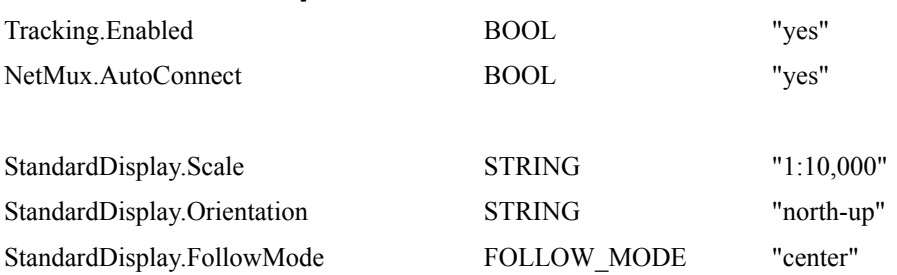

## Appendix B: Option Types

The following value types are used by the options:

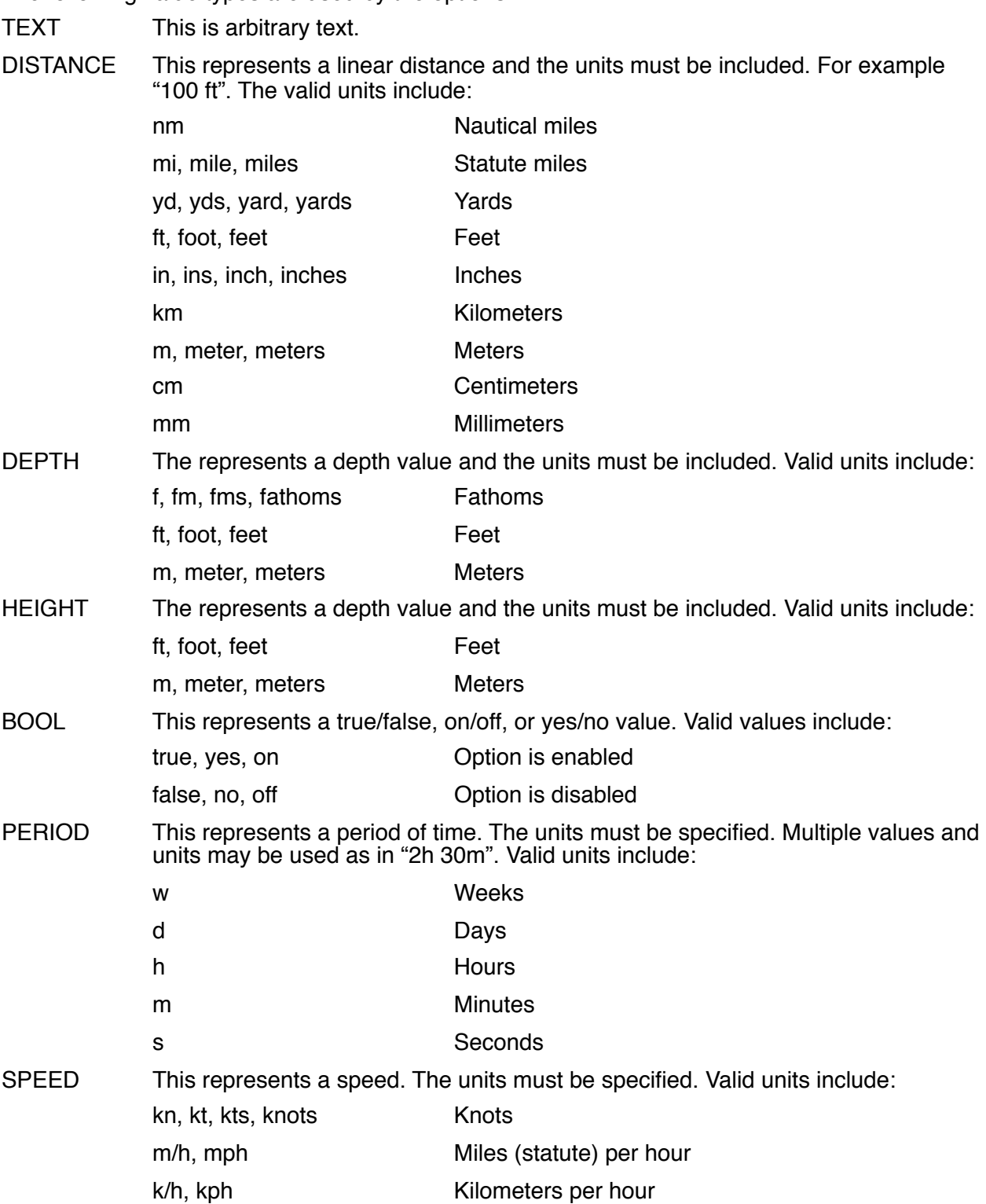